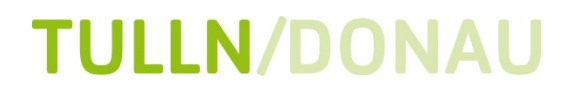

**Straßen und Verkehr**

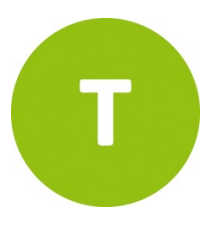

**Stadtgemeinde Tulln an der Donau** 3430 Tulln/Donau Minoritenplatz 1 T 02272/690-0 F 02272/690-190 stadtamt@tulln.gv.at www.tulln.gv.at

# **Anleitung für die Benutzung der Dienste auf https://tulln.arivo.app/de/**

### **Wie erhalte ich einen Zugang zur Garage?**

*Schritt 1:*

-

Gehen Sie auf die Webseite <https://tulln.arivo.app/de/>. Wählen Sie auf der linken Seite Ihre Garage aus.

*Schritt 2:*

 $\leftarrow$ 

Scrollen Sie bei Produkten nach unten und klicken Sie auf **Tarifanfrage senden**.

Tarifanfrage senden

*Schritt 3:* Klicken Sie nun auf **Jetzt registrieren.**

Sie benötigen ein Kundenkonto, damit Sie Ihre Kundendaten ändern, mehrere Kennzeichen speichern und auch zum Monatsende jederzeit

**Tarifanfrage** 

kündigen können. Bitte registrieren Sie sich!

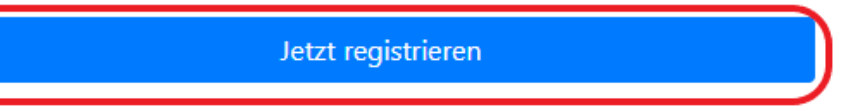

*Schritt 4:*

Füllen Sie die Datenfelder aus und klicken Sie auf Fortfahren. Danach geben Sie die Adresse an und tragen Ihr Kennzeichen ein. Zum Schluss tragen Sie noch ein Zahlungsmittel ein. Klicken Sie am Ende auf **Tarifanfrage senden**. Ihre Tarifanfrage wird bearbeitet und Sie erhalten in Kürze eine Bestätigung, wenn diese erfolgt ist.

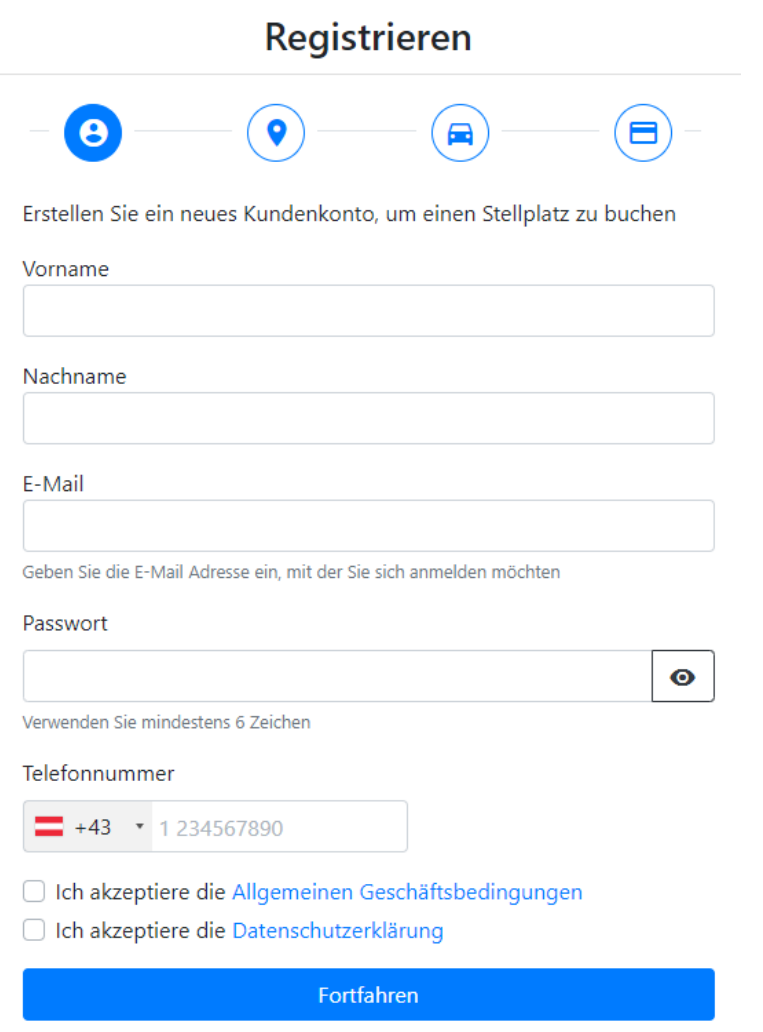

## **Was tue ich wenn meine Registrierung noch nicht abgeschlossen ist?**

*Schritt 1*

Klicken Sie rechts oben auf den Button **Anmelden** und geben Sie ihre E-Mail Adresse und Ihr Passwort ein mit dem Sie sich registriert haben.

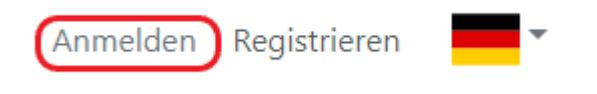

Alternativ können Sie in Ihrem Mail Account die E-Mail Adresse bestätigen indem Sie auf den Button *E-Mail bestätigen* klicken

Danke für deine Registrierung, du bist fast fertig.

Bitte bestätige deine E-Mail Adresse um die Registrierung abzuschließen

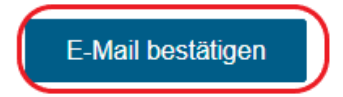

#### *Schritt 2:*

Folgen Sie den Anweisungen und füllen Sie die restlichen erforderlichen Daten aus.

#### *Schritt 3:*

Klicken Sie auf Tarifanfrage absenden. Ihre Tarifanfrage wird bearbeitet und Sie erhalten in Kürze eine Bestätigung, wenn diese erfolgt ist.

## **Wie füge ich den notwendigen Beschäftigungsnachweis bei Beschäftigtenparker (gilt nicht für reguläre Monats- oder Jahreskunden) hinzu?**

#### *Schritt 1:*

Bei der Tarifanfrage mit der Auswahl des entsprechenden Artikels befindet sich am Ende noch die Möglichkeit den Nachweis anzuhängen; Dazu muss bei "Zusätzliche Informationen anhängen" ein Hackerl gesetzt werden.

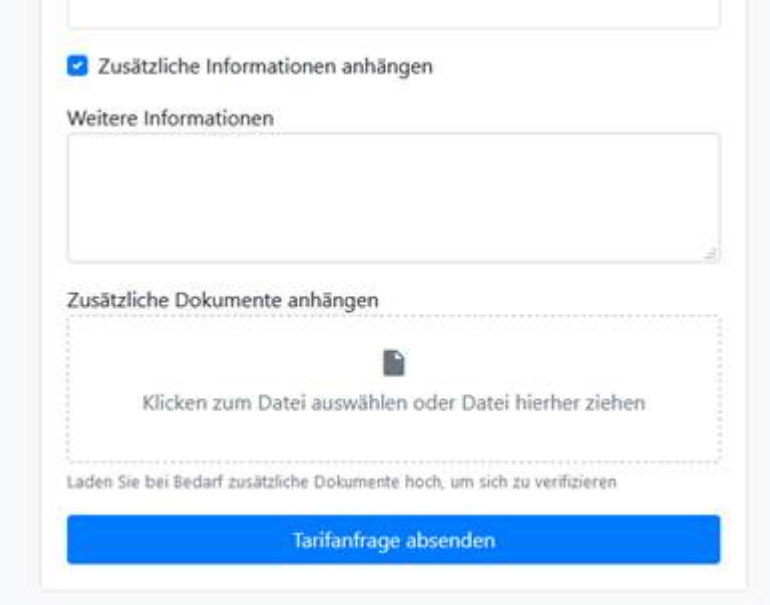

*Schritt 2:* Datei hineinschieben oder mittels Klicken auswählen

*Schritt 3:* Anfrage absenden